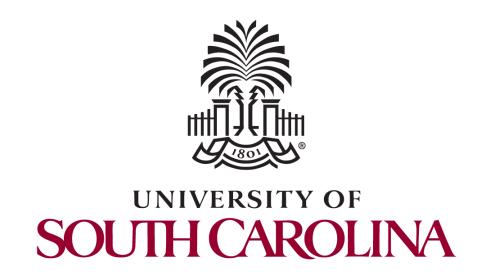

#### Controller's Office – General Accounting Physical Inventory Report

**March 2018** 

### **Discussion Topics**

Criteria for an Asset

Using the Physical Inventory system

Additional Information

Important Dates

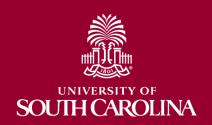

#### Criteria for an Asset

- An asset is defined as furniture, fixtures and equipment that has a value of \$5,000 or greater and having a useful life of over 2 years.
- Software with a purchase price at or above \$100,000 also qualifies as a capital asset.

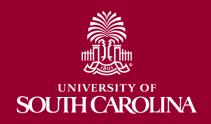

#### **Overview of Process**

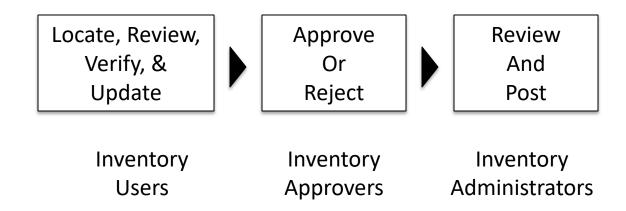

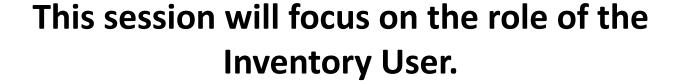

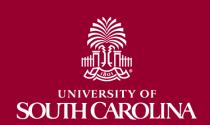

# In order to review, verify, and update Asset Physical Inventory information, Inventory Users will need to navigate to the Asset Inventory Review/Update page:

Asset Management >
Physical Inventory >
USC Inventory Review & Update

This page present all of the assets that a user is responsible for. Each asset has two rows. The top row displays current information while the second row allows the user to change some of that current information.

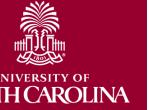

Here is where Inventory Users also indicate whether an asset has been located (verified) or indicates why the asset has not been located (lost, stolen, sold, etc.)

- 1. Use the Inventory Code field to mark an asset as Verified (located) or Lost, Stolen, etc.
- 2. Use the second row of each asset to update physical and financial information for an asset.
- 3. Use the Inventory Status field to indicate that an asset is ready to be approved or to put it on hold.
- 4. Utilize the "Apply To All" buttons in page header to efficiently update the Inventory Status and Inventory Code for multiple assets.
- 5. Utilize the Filters in the page header to limit the number of assets displayed.
- 6. Reset all assets that are displayed on the page.

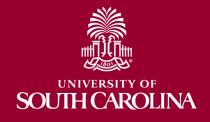

- 1. Use the Inventory Code field to mark an asset as Verified (located) or Lost, Stolen, etc.
  - <u>Verified</u>: The asset was physically located.
  - **Sold**: USC no longer possesses the asset because it was sold.
  - **Stolen**: USC no longer possesses the asset because it was stolen.
  - <u>Scrapped</u>: USC no longer possesses the asset because it was scrapped.
  - <u>Cannibalized</u>: USC no longer possesses the asset because it was dismantled and used for parts.
  - <u>Casualty</u>: USC no longer possesses the asset because it was destroyed as a casualty loss.
  - <u>Destroyed</u>: USC no longer possesses the asset because it was destroyed.
  - <u>Donated</u>: USC no longer possesses the asset because it was donated.
  - **Lost**: USC no longer possesses the asset because it is lost.
  - <u>Comment</u>: Use this Inventory Code to communicate a comment to the Inventory Administrator. (seldom-used)
  - **Non-Inventory**: Not used during Physical Inventory processing.

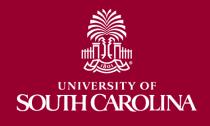

- 2. Use the second row of each asset to update physical and financial information for an asset.
  - Location
  - Description
  - Profile ID
  - Serial #
  - Custodian Employee ID
  - Custodian Name
  - Category
  - Operating Unit
  - Fund Code
  - Class Field
  - Department
  - Comments

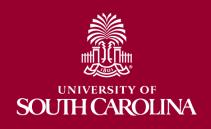

- 3. Use the Inventory Status field to indicate that an asset is ready to be approved or to put it on hold.
  - <u>New</u>: Assets that have not yet been involved in the Physical Inventory process.
  - <u>Hold</u>: The Inventory User can use this value to mark certain assets as currently being worked but not yet ready to be approved.
  - **Pending Approval**: Will send the asset to an Inventory Approver to be approved or rejected.
  - **Approved**: An Inventory Approver has approved the inventory transaction.
  - <u>Rejected</u>: An Inventory Approver (or Administrator) has rejected the inventory transaction. An e-mail will be sent to the Inventory User.
  - <u>To Be Posted</u>: The inventory transaction has been approved by an Inventory Approver and an Inventory Administrator has reviewed it and marked it to be posted to the core AM tables.
  - <u>In Process</u>: The inventory transaction is being posted.
  - <u>Posted</u>: Inventory Code and asset information updates have been posted to the core AM tables.

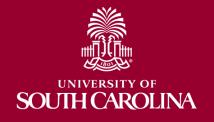

- 4. Utilize the "Apply To All" buttons in page header to efficiently update the Inventory Status and Inventory Code for multiple assets at once.
  - Will set Inventory Status or Inventory Codes to the selected value on all rows where that field is editable.
  - It will not, for example, update the Inventory Status on any row where the Inventory Status is "To Be Posted" because Inventory Users cannot change rows with this Inventory Status.
  - Inventory User can only update rows when Inventory Status is New, Hold, Pending Approval, and Rejected.

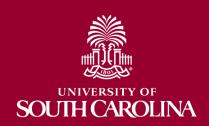

- 5. Utilize the Filters in the page header to limit the number of assets displayed.
  - Inventory Status
  - Inventory Code
  - Inventory Department
  - Operating Unit
  - Asset ID
  - Tag Number

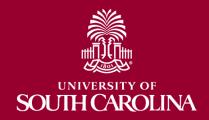

- 6. Reset all assets that are displayed on the page.
  - Users can click the "Reset All Data" button to reset all displayed assets back to an Inventory Status of "New".
  - This will reset assets in all Inventory Statuses—including "To Be Posted".
  - This will only reset assets that are included in any filters that are set.

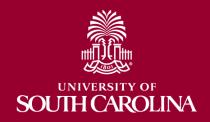

#### **Additional Information**

 Your point of contact throughout this process will be Kevin O'Brien OBRIEN4@mailbox.sc.edu

 The revised Property Accountability Policy (FINA 5.00, formerly BUSF 5.0) can now be found at:

http://sc.edu/about/offices\_and\_divisions/co
ntroller/policies\_and\_procedures/index.php

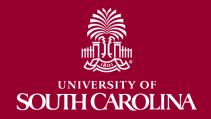

### **Important Dates**

- The annual Physical Inventory process will begin on Monday, March 19.
- You will be granted access to the new Physical Inventory system on that date.
- The annual Physical Inventory process will end on Friday, May 4.
- Departments can request extensions by emailing Kevin O'Brien.

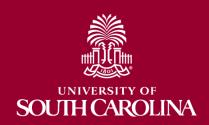

### Where to Find the Resources Referenced in this Presentation

#### **Controller's Website – General Accounting:**

http://web.admin.sc.edu/ap

Procedures and Forms for many processes - more being added

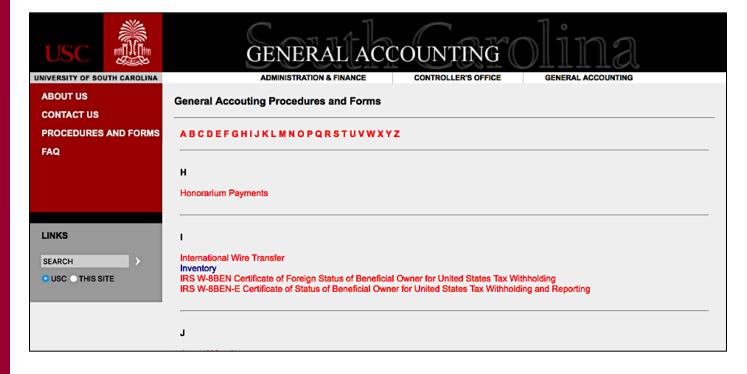

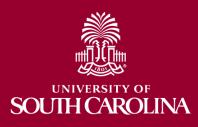

### Where to Find the Resources Referenced in this Presentation

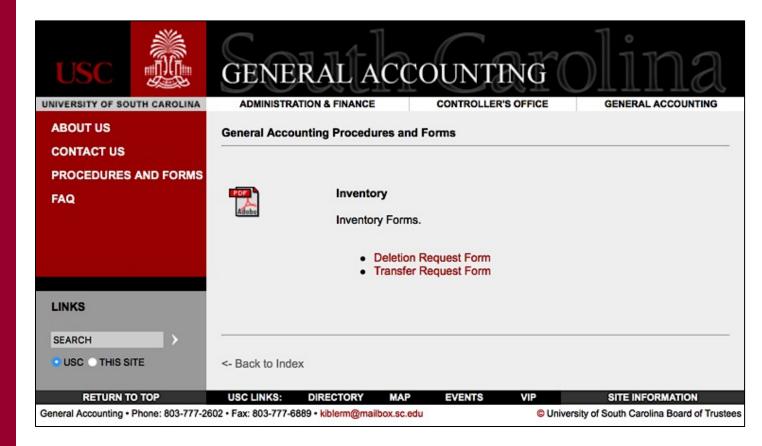

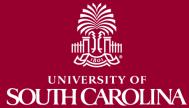

### **General Accounting Resources**

#### **Contact Us:**

| General Accounting Contact General Accounting for questions rega * Journal Entries * RQs * Banking Transfers * Assets * Capital Projects * Tax * Journal Vouchers * Endowments * Team Travel * International Suppliers and Sales Use Tax Ret | Email Address: generalaccounting@sc.edu |
|----------------------------------------------------------------------------------------------------|-----------------------------------------|
| Accounts Payable and Travel Contact Accounts Payable for questions regard * Vendor Payments * Payment requ * AP Uploads * Refunds * Travel                                                                                                   |                                         |
| Supplier Maintenance Contact Supplier Maintenance for questions regarding:  * W-9  * New Suppliers  * W-8  * Changes to Supp                                                                                                    | Email Address: apsupplr@mailbox.sc.edu  |

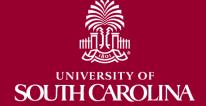

Contact for Physical Inventory is <a href="mailto:OBRIEN4@mailbox.sc.edu">OBRIEN4@mailbox.sc.edu</a>

#### Where to Find this Webinar, PPT and Job Aids

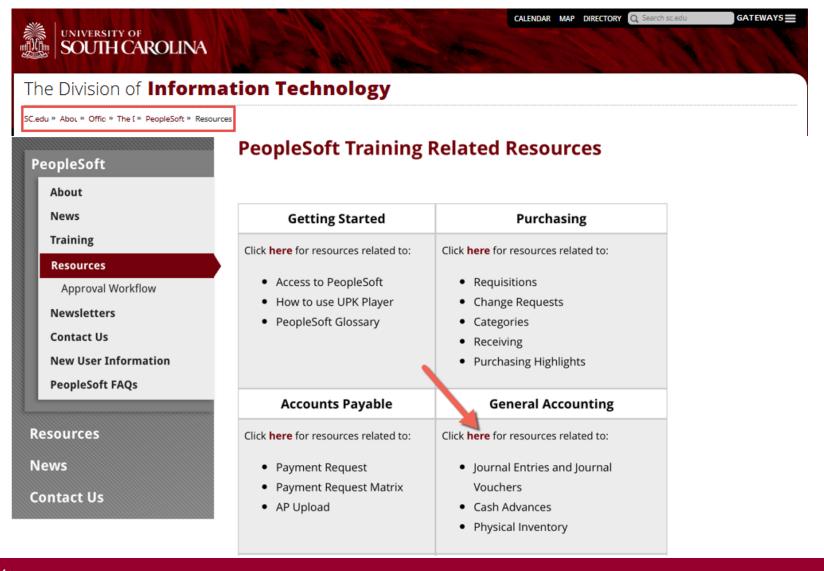

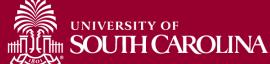

### **QUESTIONS**

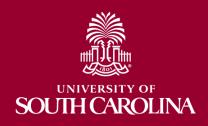

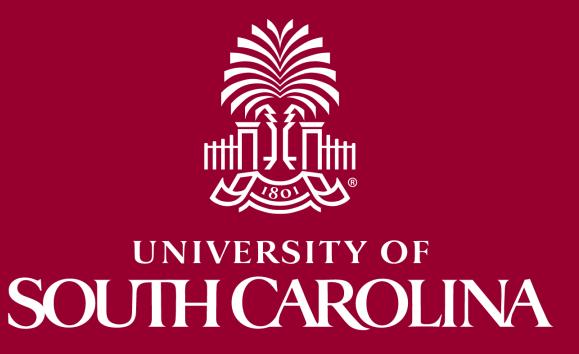